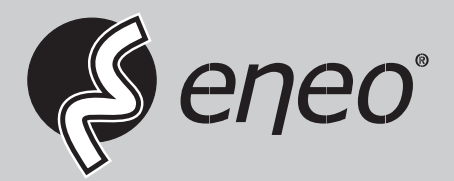

## **User Manual**

**1/2.9"HD Camera, Multisignal, Day&Night, 1920x1080, Infrared, 12VDC, IP66**

**MEB-62V2812M0A MEB-52F0036M0A MED-52F0036MBA MEB-62V2812MBA** **EN**

## **About This Document**

## <span id="page-1-0"></span>**Symbol Conventions**

The symbols that may be found in this document are defined as follows.

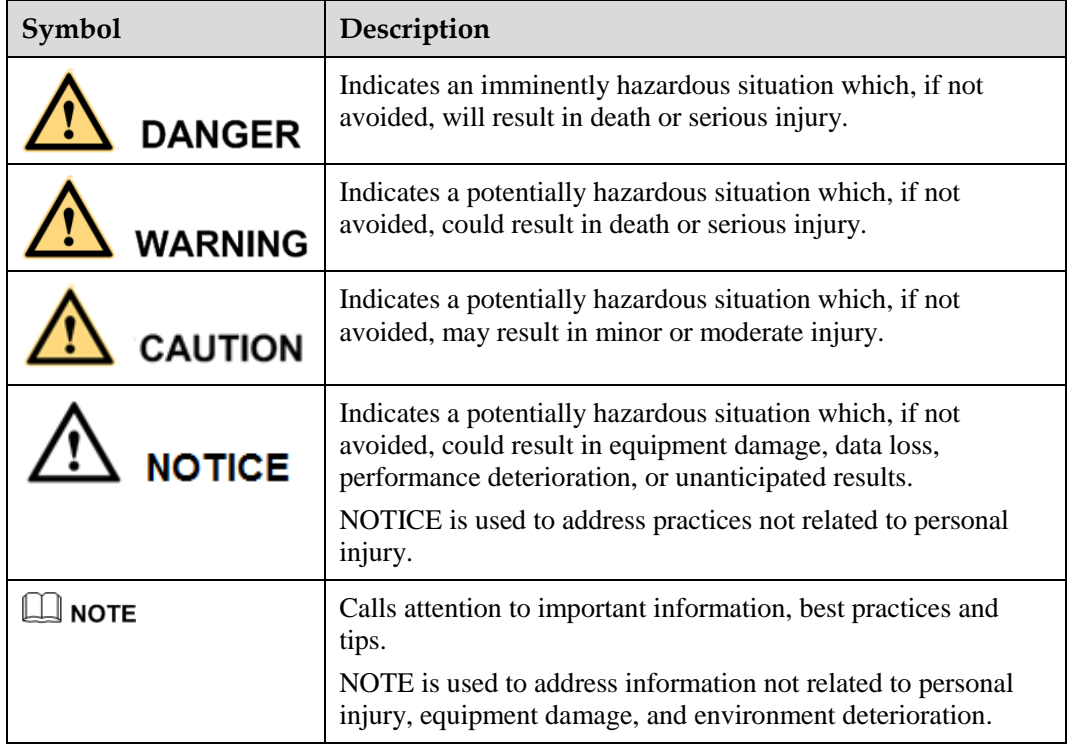

## **Contents**

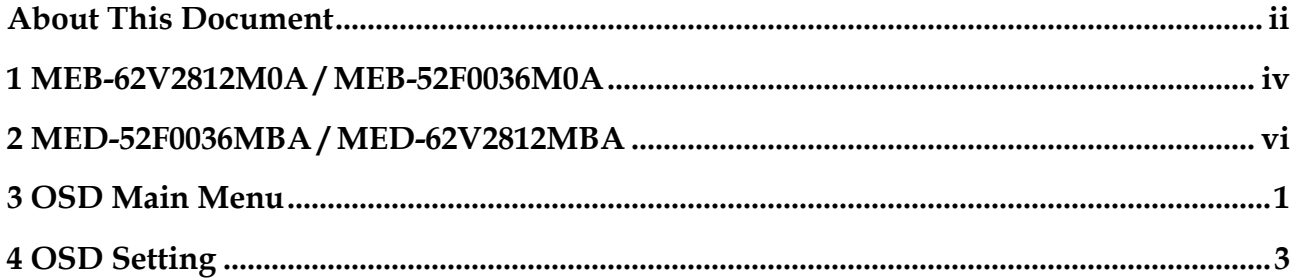

## <span id="page-3-0"></span>**1 MEB-62V2812M0A / MEB-52F0036M0A**

## **1.1 Parts supplied**

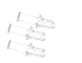

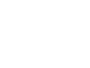

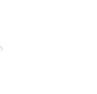

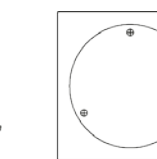

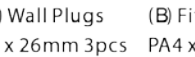

(A) Wall Plugs (B) Fitting Screws (C) L-Hex tool S7 x 26mm 3pcs PA4 x 24mm 3pcs 54x18mm

(D) Drill template

## **1.2 Installation**

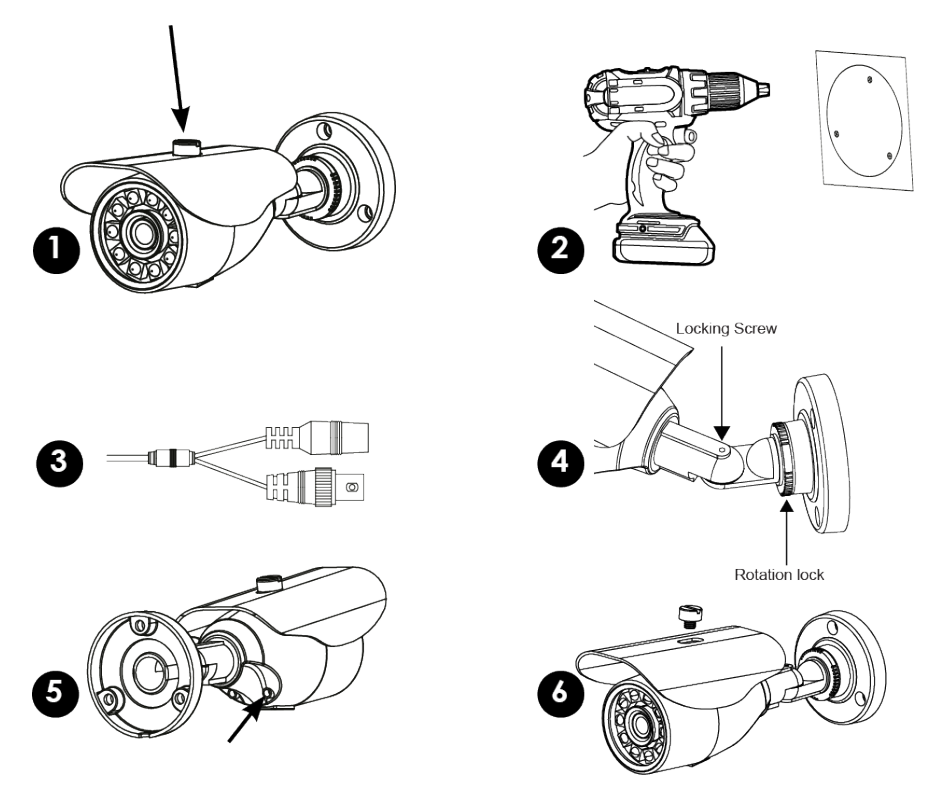

- 1. Remove sun shield from camera to aid simpler installation (optional requirement).
- 2. Use drill template (D) as to guide to drill and attach camera to surface as required. Holes on bracket are 120 degree apart, so three holes are required.
- 3. With camera attached you can now connect power, check device working.
- 4. Using the (C) L-Hex tool you position left-right up/down and lock into place. The rear position rotation allows turning of angle turn anti-clockwise to loosen.
- 5. Adjust zoom & focus using small flat blade. (Vari-focal model only)
- 6. Replace the sun visor if removed from step 1. Check IR LEDs are working by cover ing the photocell of camera, the IR LEDs will give a faint red glow. Don't look at IR LEDs for long periods of time, as you could damage your eyes!

## <span id="page-5-0"></span>**2 MED-52F0036MBA / MED-62V2812MBA**

## **2.1 Parts supplied**

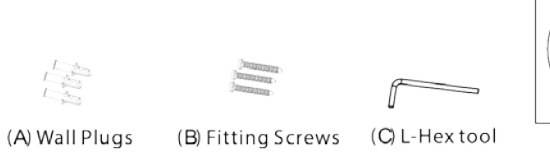

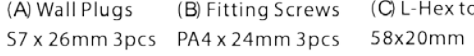

(D) Drill template

## **2.2 Installation**

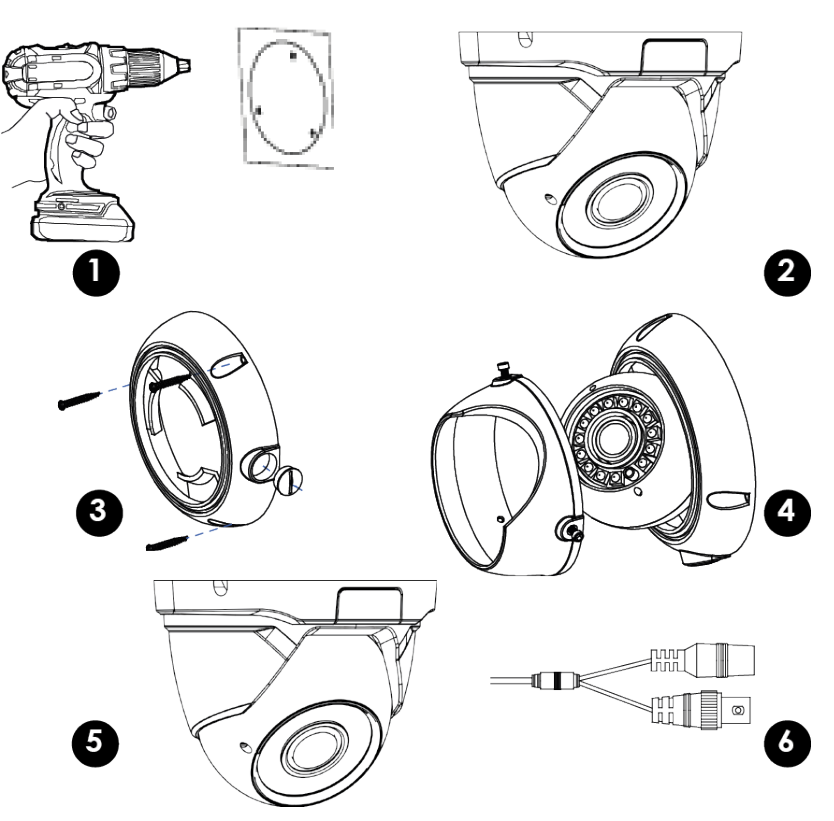

- 1. Use supplied template to drill holes for (A) plugs
- 2. Remove locking cover using supplied (C) L-key. Optional requirement
- 3. ttach base part to surface with (B) screws. Use conduit if required.
- 4. Re-attach Cover and position camera then lock cover screws with L-Key.
- 5. Adjust the zoom & focus using flat blade tool. (Vari-Focal models only)
- 6. Wipe clean the front glass to stop potential IR Led smear at night.
- 7. Connect power, feeding through conduit may require this stage to be completed before adjustment is made. Check IR LEDs are working by covering the photocell of camera, the IR LEDs will give a faint red glow. Don't look at IR LEDs for long periods of time, as you could damage your eyes!

# **3 OSD Main Menu**

## <span id="page-7-0"></span>**3.1 Procedure**

### <span id="page-7-1"></span>**3.1.1 Camera Control Using Five Buttons**

If your camera has four arrow buttons and one **SET** button, you can use the buttons to operate the OSD main menu. [Figure 1-2](#page-7-1) shows the five buttons.

**Figure 3-1** Five-button layout

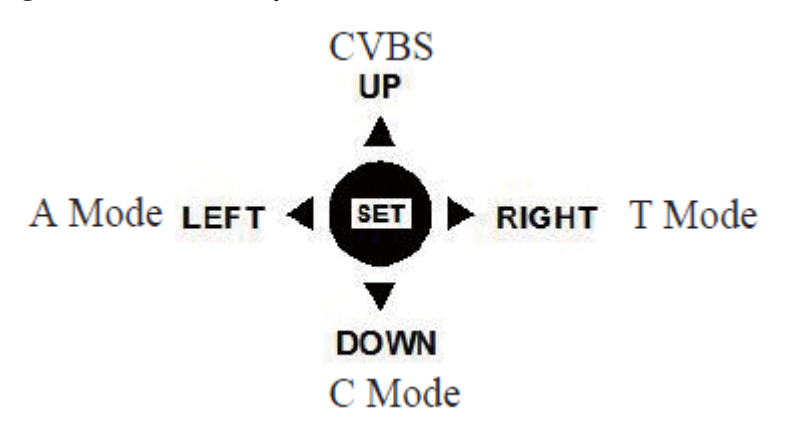

#### **The buttons have the following functions:**

- **SET:** Press this button to open the OSD main menu or end setup.
- **UP/DOWN:** Press the two buttons to select the upper or lower menu.
- **LEFT/RIGHT:** Press the two buttons to select different modes.
- Press and hold the **LEFT** button for 5s to switch to AHD mode for output of the 1080P AHD signal.
- Press and hold the **RIGHT** button for 5s to switch to TVI mode for output of the 1080P TVI signal.
- Press and hold the **UP** button for 5s to switch to CVBS mode for output of the 960H analog signal.
- Press and hold the **DOWN** button for 5s to switch to CVI mode for output of the 1080P CVI signal.

**----End**

## <span id="page-8-0"></span>**3.2 OSD Main Menu Interface**

The OSD main menu interface includes **LENS**, **EXPOSURE**, **BACKLIGHT**, **WHITE BAL**, **DAY&NIGHT**, **NR**, **SPECIAL**, and **ADJUST**, as shown in [Figure 1-3.](#page-8-0)

**Figure 3-2** OSD main menu interface

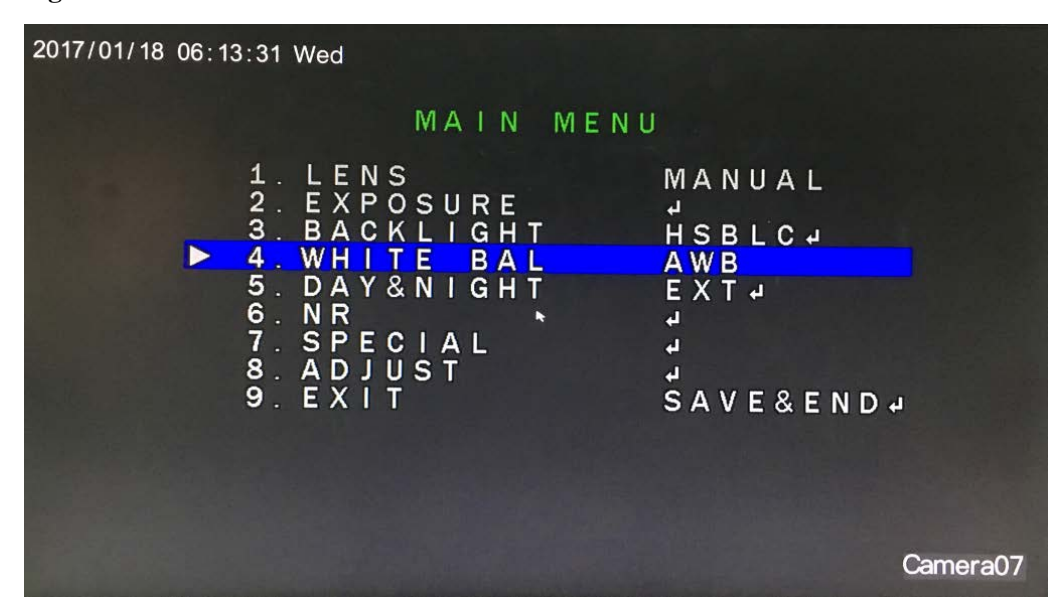

**----End**

## **0SD Setting**

## <span id="page-9-0"></span>**4.1 LENS**

You can set **LENS** to **MANUAL** or **DC**.

#### **Procedure**

- **Step 1** Press the **UP** or **DOWN** button to select **LENS**.
- **Step 2** Press the **LEFT** or **RIGHT** button to set **LENS** to **MANUAL** or **DC**. The default value is **MANUAL**.

**----End**

## **4.2 EXPOSURE**

Exposure is intended to adjust image brightness by setting parameters such as aperture, shutter, and gain. The **EXPOSURE** interface includes **SHUTTER**, **AGC**, **SENS-UP**, **BRIGHTNESS**, **D-DWR**, and **DEFOG**.

#### **Procedure**

- **Step 1** Press the **UP** or **DOWN** button to select **EXPOSURE**.
- **Step 2** Press the **OK** button to open the **EXPOSURE** interface, as shown in [Figure 2-1.](#page-10-0)

#### <span id="page-10-0"></span>**Figure 4-1 EXPOSURE** interface

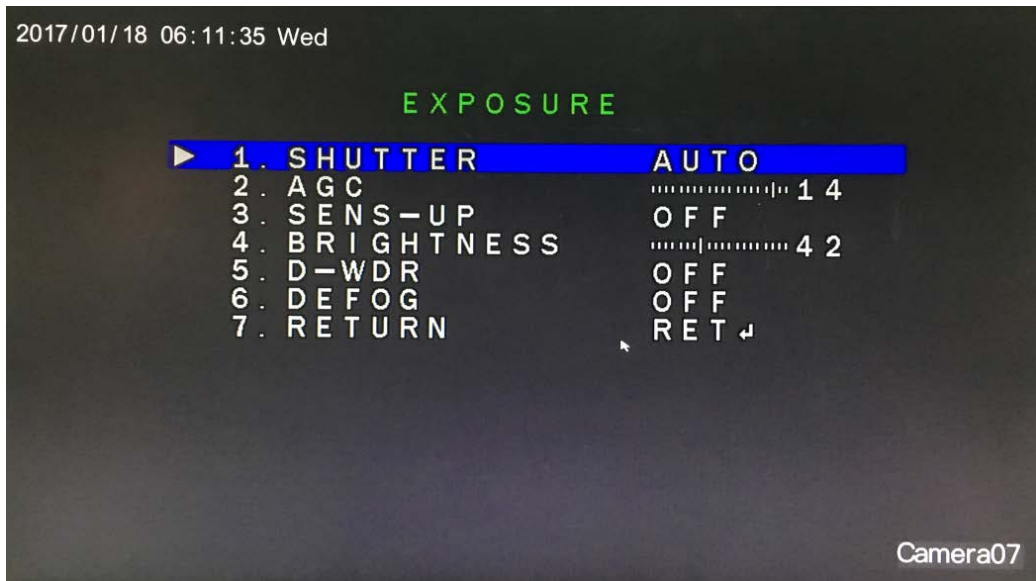

<span id="page-10-1"></span>**Step 1** Set exposure parameters.

[Table 2-1](#page-10-1) lists the exposure parameters.

**Table 4-1** Exposure parameters

| Parameter      | Meaning                                                                                                    | Setup                                                                                    |
|----------------|----------------------------------------------------------------------------------------------------|------------------------------------------------------------------------------------------|
| <b>SHUTTER</b> | This parameter is used to adjust<br>shutter manually for the desired<br>image brightness. The greater the<br>shutter, the brighter the image,<br>given that aperture and gain remain<br>unchanged.                   | [Setting method]<br>Press the LEFT or RIGHT<br>button.<br>[Default value]<br><b>AUTO</b> |
| AGC            | This parameter is used to adjust<br>image brightness and noise (two<br>factors that affect image quality).<br>The greater the gain, the brighter the<br>image and the higher the noise level.<br>Value range: $0-15$ | [Setting method]<br>Press the LEFT or RIGHT<br>button.<br>[Default value]<br>14          |
| <b>SENS-UP</b> | At low illuminance, the sensor<br>triggers frame reduction and the<br>exposure time is prolonged to<br>increase image brightness and<br>reduce the noise level.                                                      | [Setting method]<br>Press the LEFT or RIGHT<br>button.<br>[Default value]<br>OFF         |

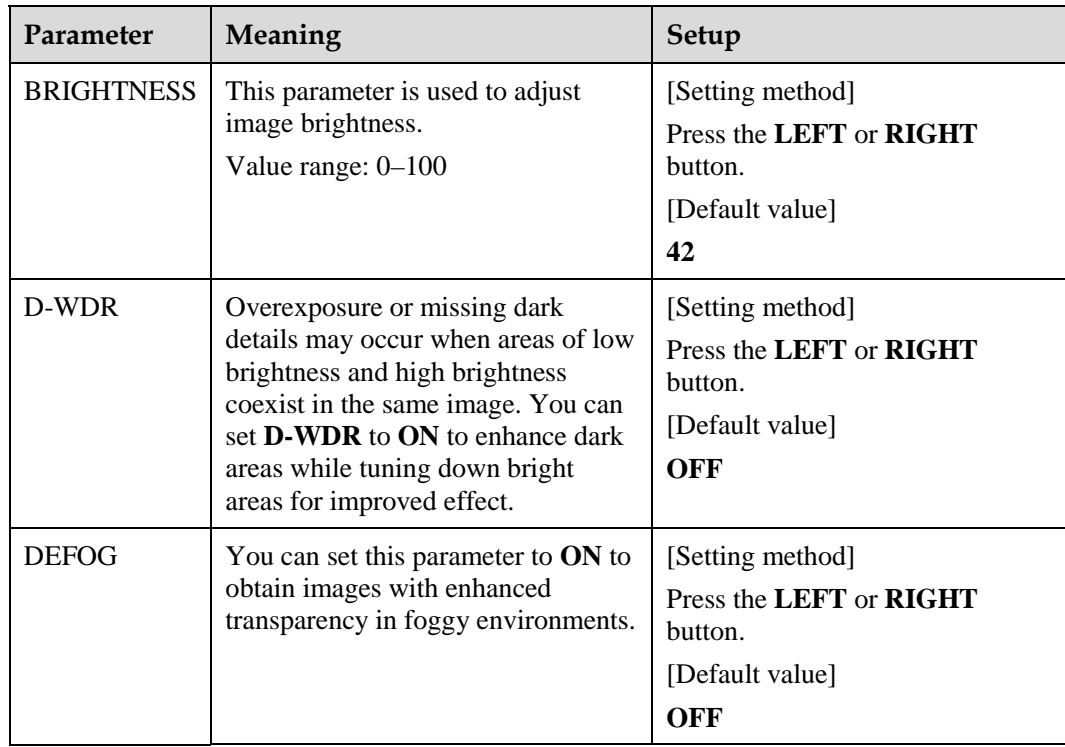

**Step 2** Press the **UP** or **DOWN** button to select **RETURN**.

**Step 3** Press the **LEFT** or **RIGHT** button to select **RETURN**. The OSD setup interface is displayed. Select **SAVE&END** to save the settings and exit the OSD setup interface.

**----End**

## **4.3 BACKLIGHT**

You can set **BACKLIGHT** to **HSBLC**, **BLC**, or **OFF**.

#### **Procedure**

- **Step 1** Press the **UP** or **DOWN** button to select **BACKLIGHT**.
- **Step 2** Press the **LEFT** or **RIGHT** button to select a backlight mode. The options are **HSBLC**, **BLC**, and **OFF**. The default value is **OFF**.

**----End**

#### <span id="page-11-0"></span>**4.3.1 HSBLC**

You can select **HSBLC** to enable highlight compensation to make the target look clearer when the backlight is too strong.

**Step 1** Set **BACKLIGHT** to **HSBLC** and press the **OK** button to open the **HSBLC** interface, as shown in [Figure 2-2.](#page-12-0)

#### **Figure 4-2 HSBLC** interface

<span id="page-12-0"></span>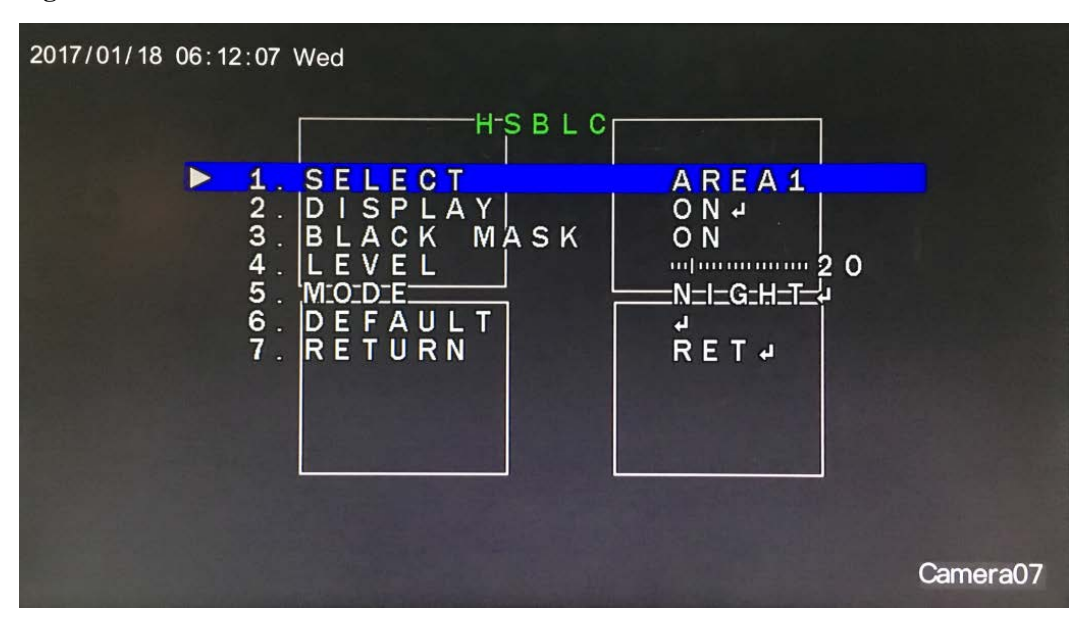

**----End**

#### **Procedure**

- **Step 1** Press the **UP** or **DOWN** button to select **SELECT**, and press the **LEFT** or **RIGHT** button to select the desired area.
- <span id="page-12-1"></span>**Step 2** Press the **UP** or **DOWN** button to select **DISPLAY**, and press the **LEFT** or **RIGHT** button to set this parameter to **ON** or **OFF**.

Set **DISPLAY** to **ON** and press the **OK** button to open the area setup interface, as shown in [Figure 2-3.](#page-12-1)

**Figure 4-3** Area setup interface

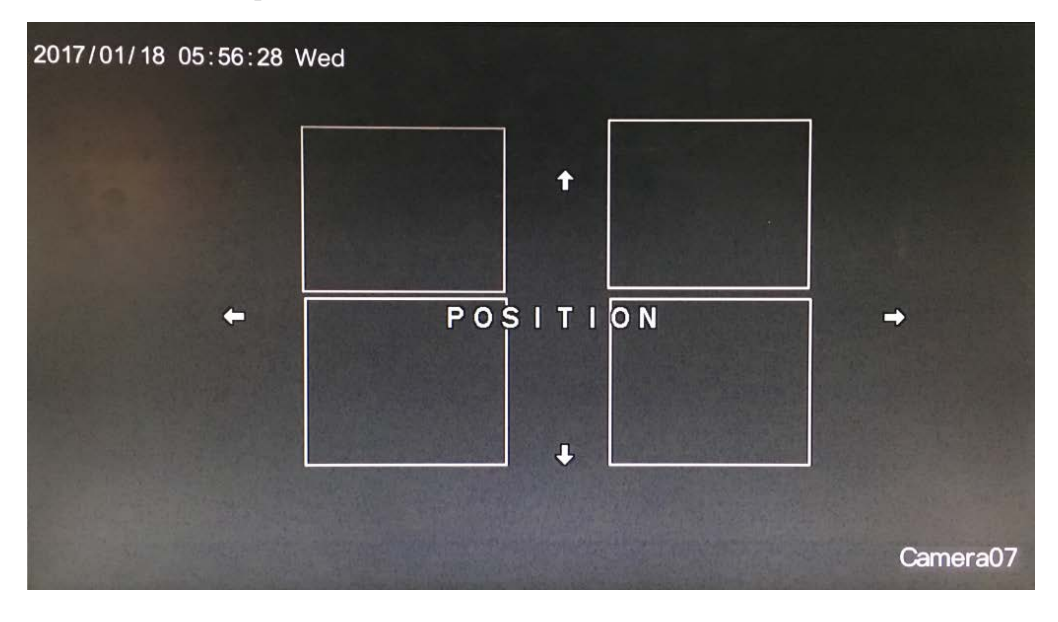

- 1. When **POSITION** is displayed, press the **UP**, **DOWN**, **LEFT**, and **RIGHT** buttons to set the position of the area. Then press the **OK button** to complete the setting.
- 2. Press the **OK** button. When **SIZE** is displayed, press the **UP**, **DOWN**, **LEFT**, and **RIGHT** buttons to set the size of the area. Then press the **OK** button to complete the setting.
- 3. Press the **OK** button again. When **AGAIN** and **REC** are displayed, press the **LEFT** or **RIGHT** button to select **AGAIN** to perform setup again. Then press **REC** to complete the setting
- **Step 3** .Press the **UP** or **DOWN** button to select **BLACK MASK**, and press the **LEFT** or **RIGHT**  button to set this parameter to **ON** or **OFF**.
- **Step 4** Press the **UP** or **DOWN** button to select **LEVEL**, and press the **LEFT** or **RIGHT** button to set this parameter.
- <span id="page-13-0"></span>**Step 5** Press the **UP** or **DOWN** button to select **MODE**, and press the **LEFT** or **RIGHT** button to set this parameter.

Set **MODE** to **NIGHT** and press the **OK** button to open the **NIGHT MODE** interface, as shown in [Figure 2-4.](#page-13-0)

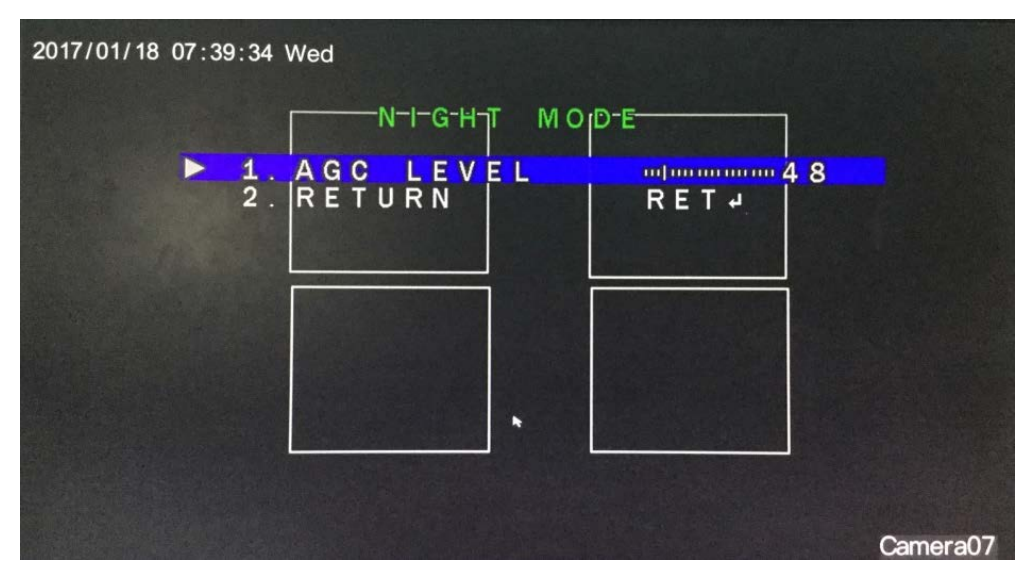

**Figure 4-4 NIGHT MODE** interface

- 1. Press the **UP** or **DOWN** button to select **AGC LEVEL**, and press the **LEFT** or **RIGHT**  button to set this parameter.
- 2. Press the **UP** or **DOWN** button to select **RETURN** after setup, and press the **OK** button to return to the **HSBLC** interface.
- **Step 6** After all parameters are set, press the **UP** or **DOWN** button to select **RETURN**, and press the **OK** button to return to the OSD setup interface.

**----End**

## **4.3.2 BLC**

You can select **BLC** to enable backlight compensation to make the target look clearer when the background is too dark.

Set **BACKLIGHT** to **BLC** and press the **OK** button to open the **BLC** interface, as shown in [Figure 2-5.](#page-14-0)

<span id="page-14-0"></span>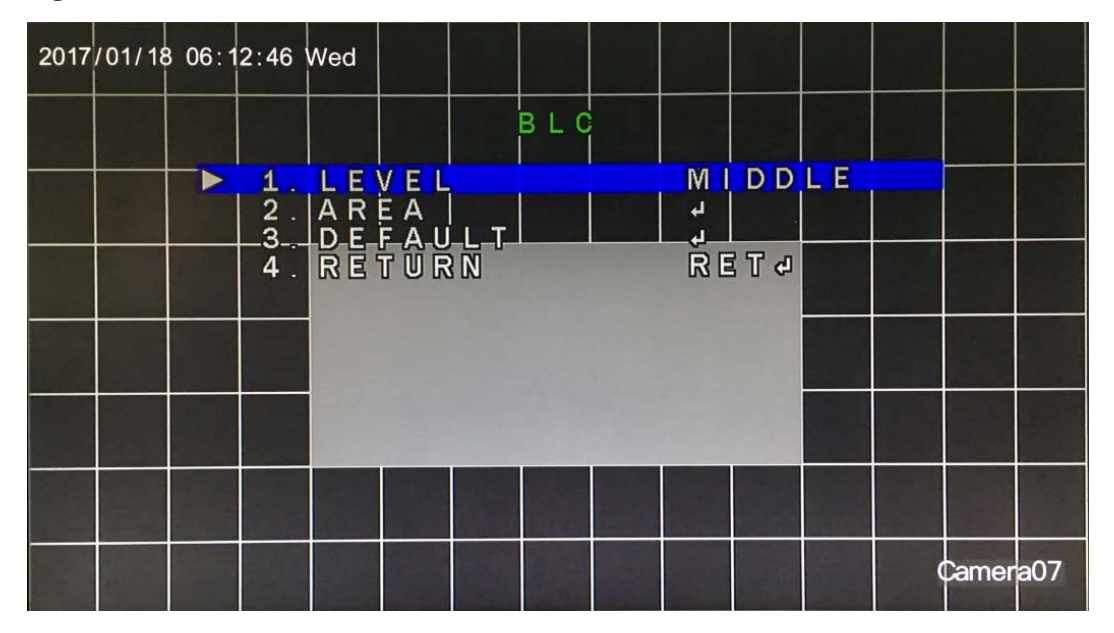

**Figure 4-5 BLC** interface

#### **Procedure**

- **Step 1** Press the **UP** or **DOWN** button to select **LEVEL**, and press the **LEFT** or **RIGHT** button to set this parameter. The options are **HIGH**, **MIDDLE**, and **LOW**. The default value is **MIDDLE**.
- **Step 2** Press the **UP** or **DOWN** button to select **AREA**, and press the **OK** button to open the area setup interface, as shown in [Figure 2-6.](#page-15-0)

<span id="page-15-0"></span>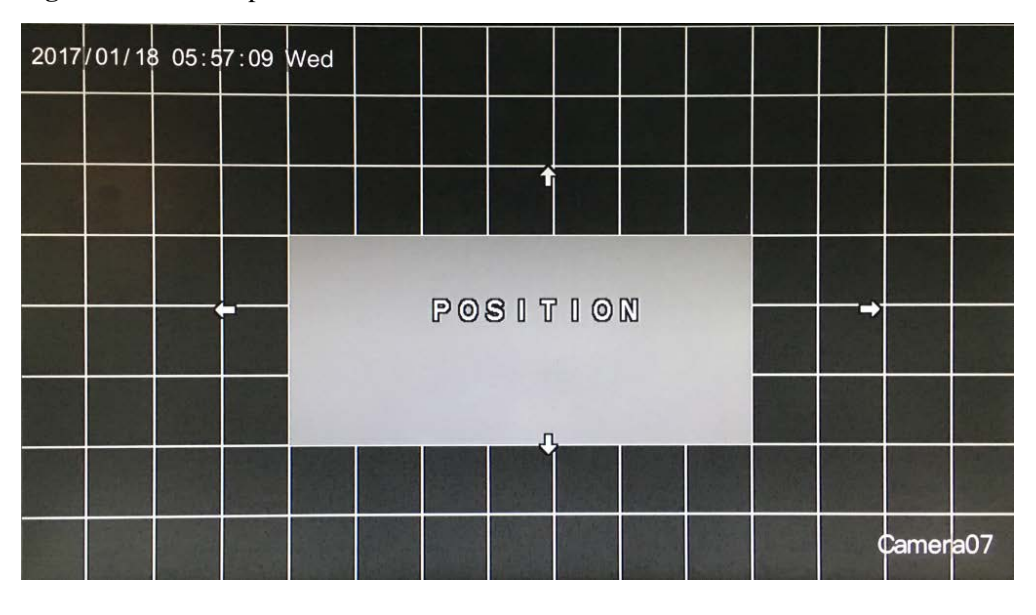

**Figure 4-6** Area setup interface

BLC area setup is the same as HSBLC area setup. For details, see "Step 2 of section [2.3.1](#page-11-0)  [HSBLC.](#page-11-0)"

## **4.4 WHITE BAL**

White balance is intended to reproduce the actual colors of the observed scene when the illuminance and color temperature of the target object are changed. You can set **WHITEBAL** to **ATW**, **AWG**, **MANUALWB**, **OUTDOOR**, **INDOOR**, or **AWC-SET**.

#### **Procedure**

- **Step 1** Press the **UP** or **DOWN** button to select **WHITE BAL**.
- **Step 2** Press the **LEFT** or **RIGHT** button to set this parameter. The options are **ATW**, **AWG**, **MANUAL WB**, **OUTDOOR**, **INDOOR**, and **AWC-SET**.
- **Step 3** Set **WHITE BAL** to **MANUAL WB** and press the **OK** button to open the **MANUAL WB** interface, where you can set white balance parameters, as shown in [Figure 2-7.](#page-16-0)

#### <span id="page-16-0"></span>**Figure 4-7** MANUAL WB interface

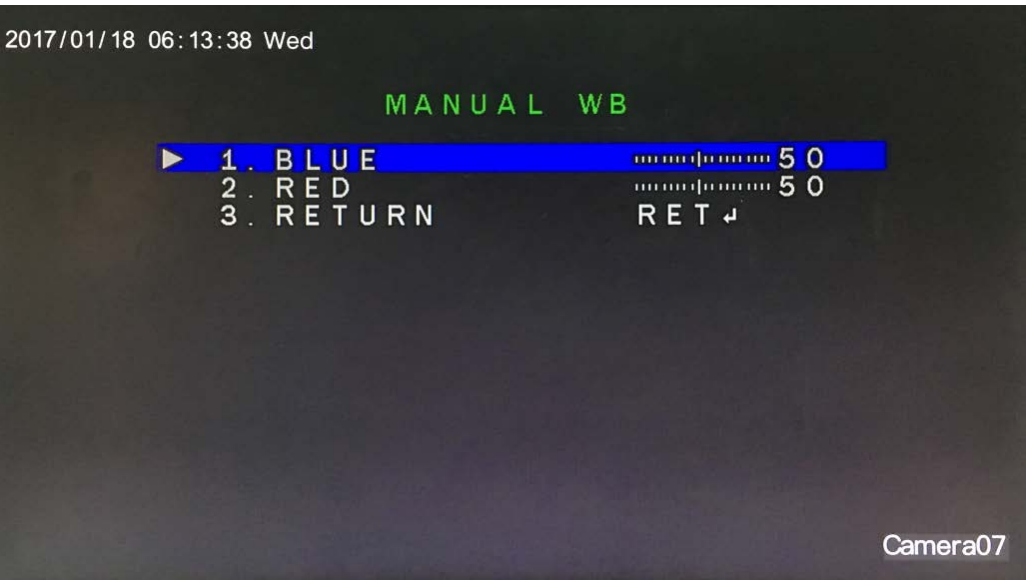

- 1. Press the **UP** or **DOWN** button to select **BLUE**, and press the **LEFT** or **RIGHT** button to set this parameter.
- 2. Press the **UP** or **DOWN** button to select **RED**, and press the **LEFT** or **RIGHT** button to set this parameter.
- 3. Press the **UP** or **DOWN** button to select **RETURN**, and press the **OK** button to return to the OSD setup interface.

## **4.5 Day&Night**

You can set **Day &Night** to **COLOR**,**D&N EXT**, **B/W**, or **D&N AUTO**.

#### **Procedure**

- **Step 1** Press the **UP** or **DOWN** button to select **Day &Night**.
- **Step 2** Press the **LEFT** or **RIGHT** button to set this parameter.

**----End**

#### **2.5.1 D&N EXT**

Set **Day &Night** to **D&N EXT** and press the **OK** button to open the **D&N EXT** interface, as shown in [Figure 2-8.](#page-17-0)

#### **Figure 4-8 D&N EXT** interface

<span id="page-17-0"></span>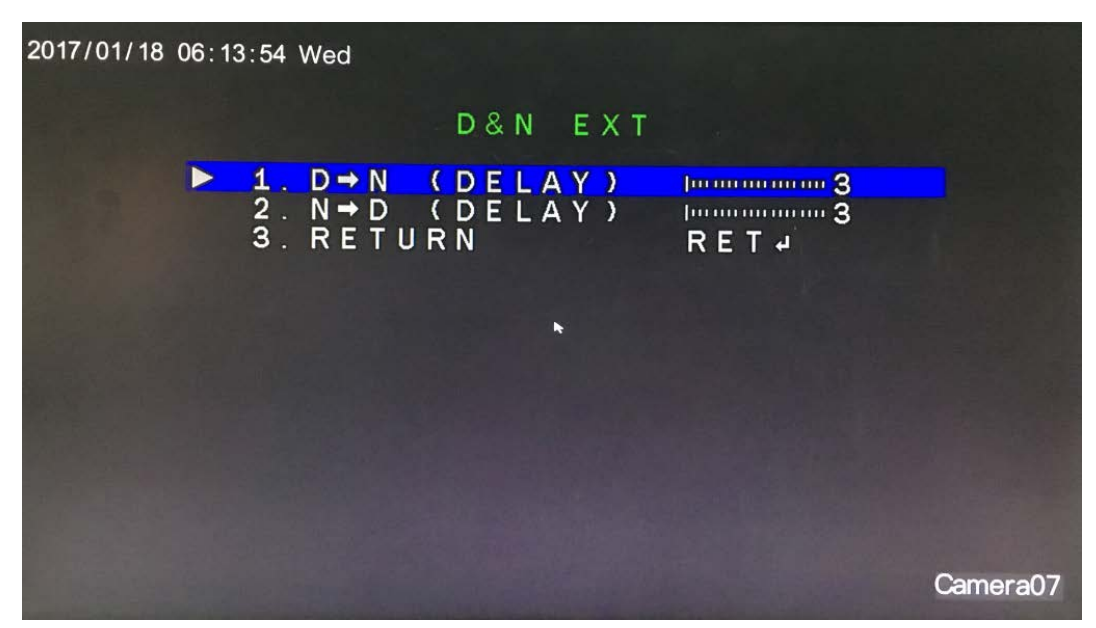

#### **Procedure**

- **Step 1** Press the **UP** or **DOWN** button to select **D->N (DELAY)**, and press the **LEFT** or **RIGHT** button to set this parameter.
- **Step 2** Press the **UP** or **DOWN** button to select **N->D (DELAY)**, and press the **LEFT** or **RIGHT** button to set this parameter.
- **Step 3** Press the UP or DOWN button to select RETURN, and press the OK button to return to the OSD setup interface.

**----End**

#### **4.5.2 B/W**

Set **Day &Night** to **B/W** and press the **OK** button to open the **B/W** interface, as shown in [Figure 2-9.](#page-18-0)

**Figure 4-9 B/W** interface

<span id="page-18-0"></span>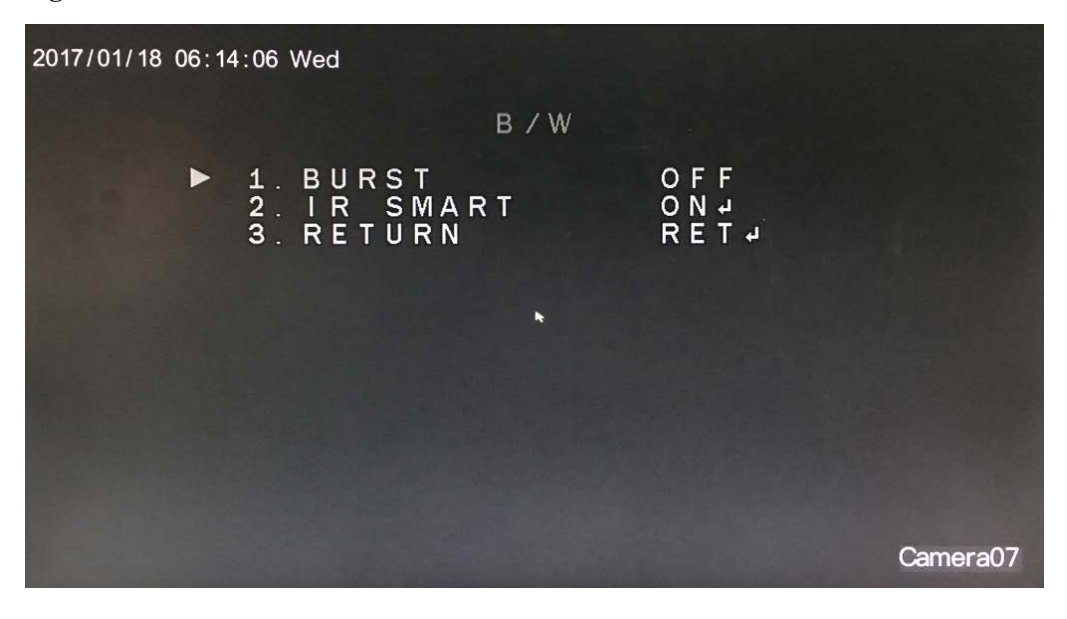

 $\square$  note

**WHITE BAL** is unavailable when **Day &Night** is set to **B/W**.

#### **Procedure**

- **Step 1** Press the **UP** or **DOWN** button to select **BURST**, and press the **LEFT** or **RIGHT** button to set this parameter to **ON** or **OFF**.
- <span id="page-18-1"></span>**Step 2** Press the **UP** or **DOWN** button to select **IR SMART**, and press the **LEFT** or **RIGHT** button to set this parameter to **ON** or **OFF**.

Set **IR SMART** to **ON** and press the **OK** button to open the **IR SMART** interface, as shown i[n Figure 2-10.](#page-18-1)

2017/01/18 08:00:39 Wed SMART R. '∟ E <sup>'</sup>V E L<sup>'</sup><br>|A R E A<br>|R E T Û R N mpmmmmm 3  $\frac{1}{2}$ .<br> $\frac{1}{3}$ . Þ e<br>RET e

**Figure 4-10 IR SMART** interface

- 1. Press the UP or DOWN button to select LEVEL, and press the LEFT or RIGHT button to set this parameter.
- 2. Press the UP or DOWN button to select AREA, and press the OK button to open the area setup interface, as shown in [Figure 2-11.](#page-19-0)

<span id="page-19-0"></span>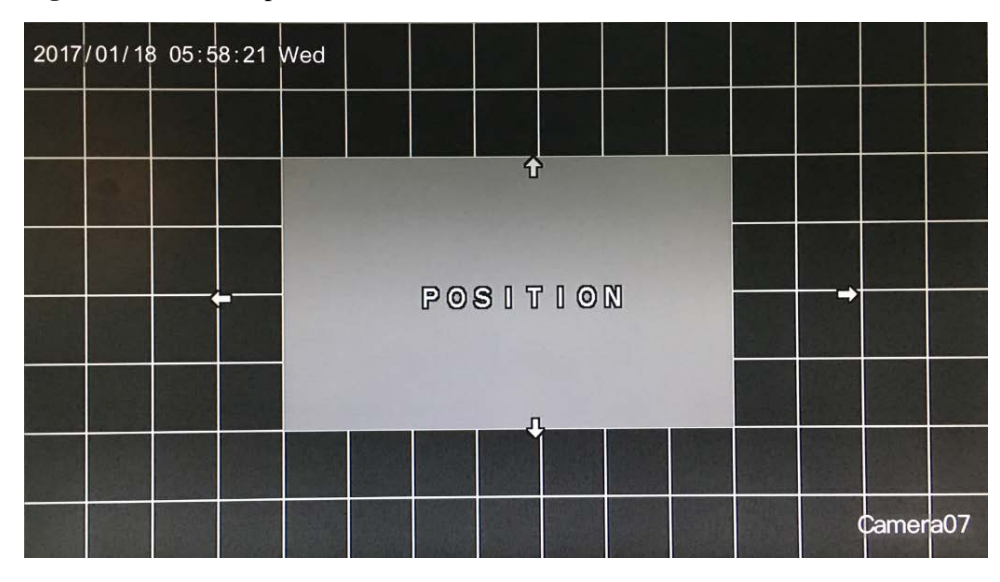

**Figure 4-11** Area setup interface

**IR SMART** area setup is the same as HSBLC area setup. For details, see "Step 2 of section [2.3.1 "HSBLC.](#page-11-0)"

- 3. Press the UP or DOWN button to select RETURN, and press the OK button to return to the B/W interface.
- **Step 3** Press the **UP** or **DOWN** button to select **RETURN**, and press the **OK** button to return to the OSD setup interface.

**----End**

## **4.5.3 D&N AUTO**

Set **Day &Night** to **D&N AUTO** and press the **OK** button to open the **D&N AUTO** interface, as shown in [Figure 2-12.](#page-20-0)

#### <span id="page-20-0"></span>**Figure 4-12 D&N AUTO** interface

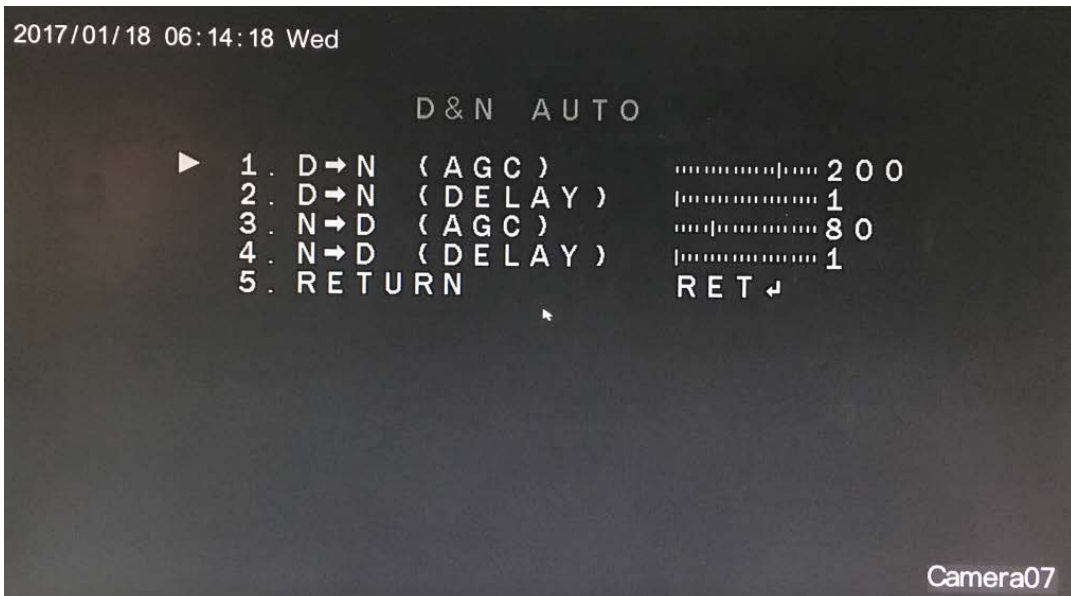

#### **Procedure**

- **Step 1** Press the UP or DOWN button to select D->N (AGC), and press the LEFT or RIGHT button to set this parameter.
- **Step 2** Press the UP or DOWN button to select D->N (DELAY), and press the LEFT or RIGHT button to set this parameter.
- **Step 3** Press the UP or DOWN button to select N- $>$ D (AGC), and press the LEFT or RIGHT button to set this parameter.
- **Step 4** Press the UP or DOWN button to select N->D (DELAY), and press the LEFT or RIGHT button to set this parameter.
- **Step 5** Press the UP or DOWN button to select RETURN, and press the OK button to return to the OSD setup interface.

**----End**

## **4.6 NR**

You can set the **NR** parameter to reduce the noise level of an image. The options are **2DNR** and **3DNR**.

Press the **UP** or **DOWN** button to select **NR**, and press the **OK** button to open the **NR** interface, as shown in [Figure 2-13.](#page-21-0)

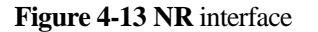

<span id="page-21-0"></span>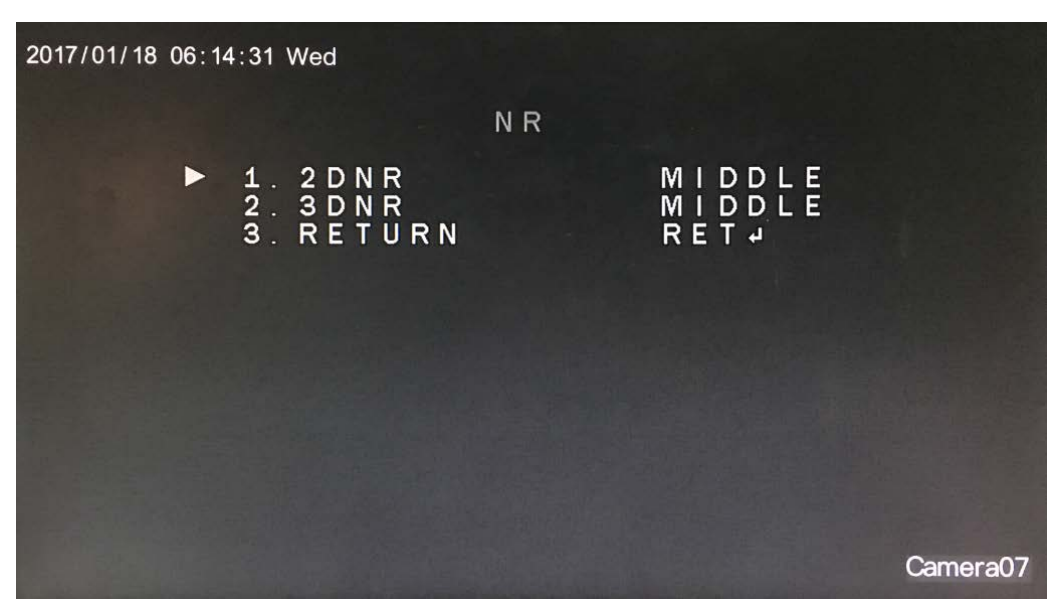

#### **Procedure**

- **Step 1** Press the UP or DOWN button to select 2DNR, and press the LEFT or RIGHT button to set this parameter.
- **Step 2** Press the UP or DOWN button to select 3DNR, and press the LEFT or RIGHT button to set this parameter.
- **Step 3** Press the UP or DOWN button to select RETURN, and press the OK button to return to the OSD setup interface.

**----End**

### **4.7 SPECIAL**

Press the **UP** or **DOWN** button to select **SPECIAL**, and press the **OK** button to open the **SPECIAL** interface, as shown in [Figure 2-14.](#page-22-0)

#### <span id="page-22-0"></span>**Figure 4-14 SPECIAL** interface

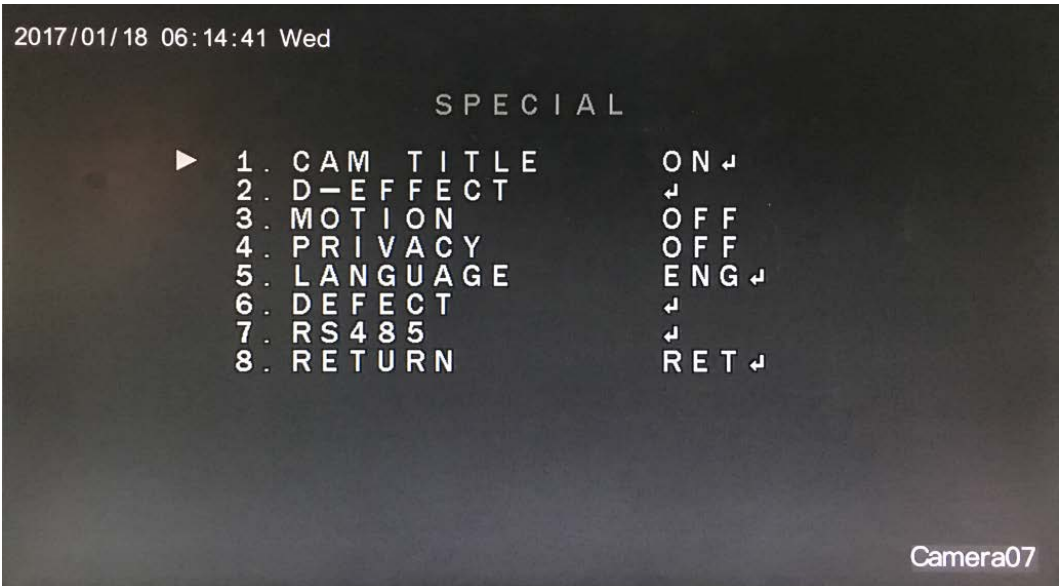

## **2.7.1 CAM TITLE**

Press the **UP** or **DOWN** button to select **CAM TITLE**, and press the **LEFT** or **RIGHT**  button to set this parameter to **ON** or **OFF**.

When **CAM TITLE** is set to **ON**, you can set the camera title. Press the **OK** button to open the **CAM TITLE** interface.

**Figure 4-15 CAM TITLE** interface

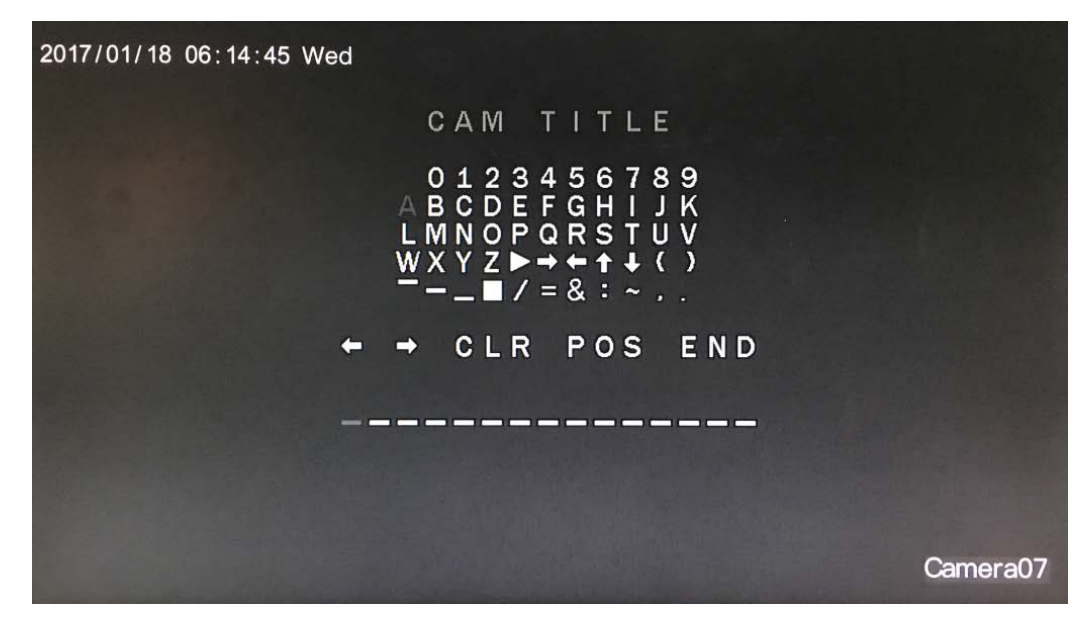

**CAM TITLE** interface e description:

: Press this button to move the cursor to the previous character. Press the **UP**, **DOWN**, **LEFT**, and **RIGHT** buttons to select  $\blacksquare$ , and press the **OK** button to move the cursor backward by one character. If you press the **OK** button again, the cursor continues to move backward by one character. Move the cursor to the character to be modified, select the correct character, and press the **OK** button. Then the original character is replaced by the selected character.

: Press this button to move the cursor to the next character. Press the **UP**, **DOWN**, **LEFT**, and **RIGHT** buttons to select  $\blacksquare$ , and press the **OK** button to move the cursor forward by one character. If you press the **OK** button again, the cursor continues to move forward by one character. Move the cursor to the character to be modified, select the correct character, and press the **OK** button. Then the original character is replaced by the selected character.

**CLR**: Press the **UP**, **DOWN**, **LEFT**, and **RIGHT** buttons to select **CLR** to clear the camera title.

**POS**: Press the **UP**, **DOWN**, **LEFT**, and **RIGHT** buttons to select **POS** to complete the setting or modification of the camera title.

**END**: Press the **UP**, **DOWN**, **LEFT**, and **RIGHT** buttons to select **END** to return to the OSD setup interface.

#### **Procedure**

- **Step 1** Press the **UP**, **DOWN**, **LEFT**, and **RIGHT** buttons to select numbers, letters, or symbols.
- **Step 2** Select a character and press the **OK** button to confirm the selection.
- **Step 3** Repeat Steps 1 and 2 to set the camera title.
- **Step 4** Press the **UP**, **DOWN**, **LEFT**, and **RIGHT** buttons to select **POS** to complete the camera title setting. Open the real-time video interface, which displays the camera title.

**----End**

#### **4.7.2 D-EFFECT**

Press the **UP** or **DOWN** button to select **D-EFFECT**, and press the **OK** button to open the **D-EFFECT** interface, as shown in [Figure 2-16.](#page-24-0)

#### **Figure 4-16 D-EFFECT** interface

<span id="page-24-0"></span>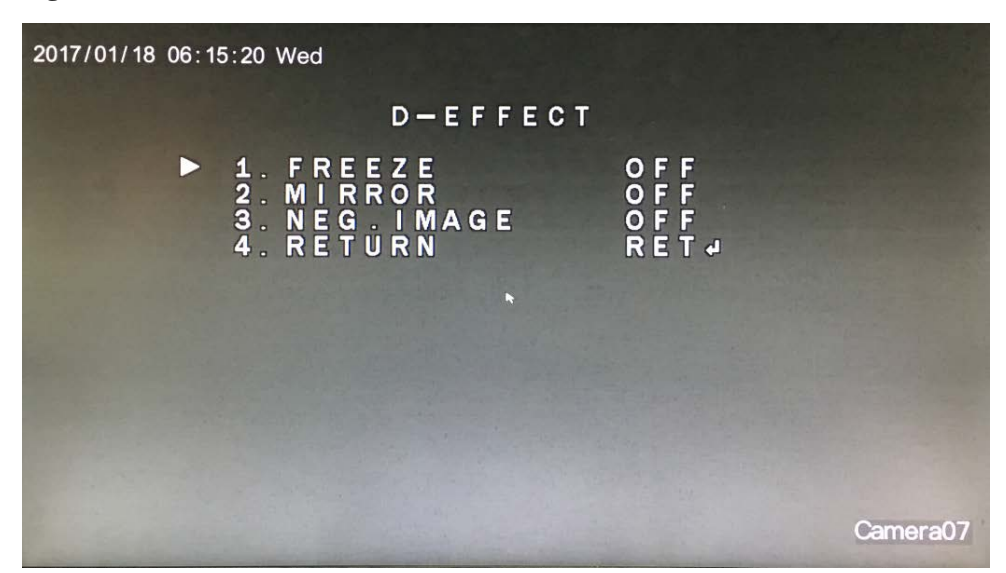

#### **Procedure**

- **Step 1** Press the UP or DOWN button to select FREEZE, and press the LEFT or RIGHT button to set this parameter to ON or OFF. The default value is OFF.
- **Step 2** Press the UP or DOWN button to select MIRROR, and press the LEFT or RIGHT button to set this parameter. The options are OFF, ROTATE, V-FLIP, and MIRROR. The default value is OFF.
- **Step 3** Press the UP or DOWN button to select NEG.IMAGE, and press the LEFT or RIGHT button to set this parameter to ON or OFF. The default value is OFF.
- **Step 4** Press the UP or DOWN button to select RETURN, and press the OK button to return to the SPECIAL interface.

**----End**

#### **4.7.3 MOTION**

Press the **UP** or **DOWN** button to select **MOTION**, and press the **LEFT** or **RIGHT** button to set this parameter to **ON** or **OFF**.

Set **MOTION** to **ON** and press the **OK** button to open the **MOTION** interface, as shown in [Figure 2-17.](#page-25-0)

#### **Figure 4-17 MOTION** interface

<span id="page-25-0"></span>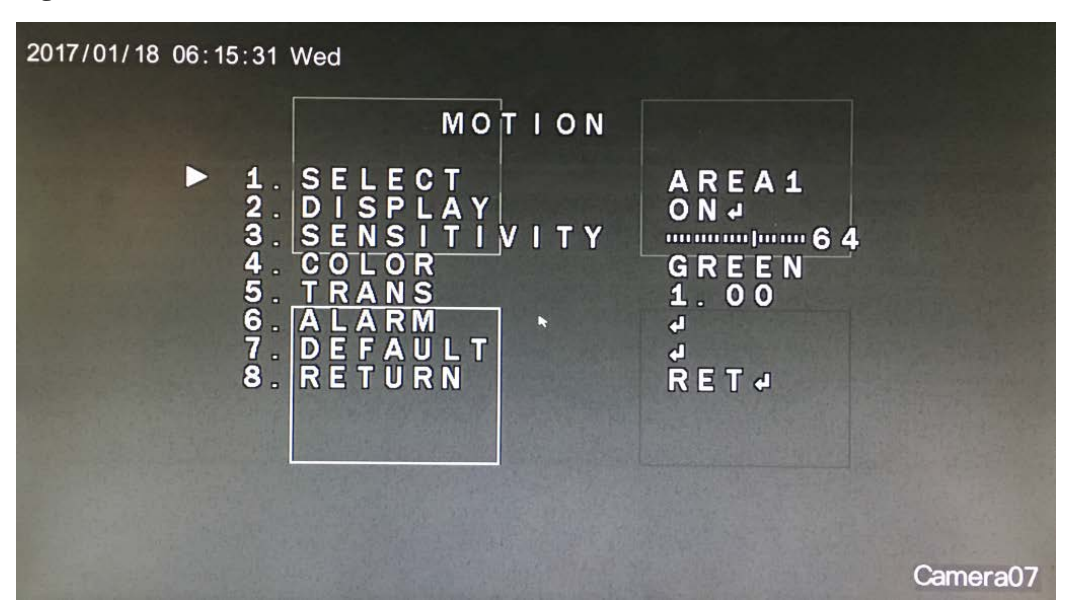

#### **Procedure**

- **Step 1** Press the UP or DOWN button to select SELECT, and press the LEFT or RIGHT button to select the desired area.
- **Step 2** Press the UP or DOWN button to select DISPLAY, and press the LEFT or RIGHT button to set this parameter to ON or OFF.

Set **DISPLAY** to **ON** and press the **OK** button to open the area setup interface, as shown in [Figure 2-18.](#page-25-1)

<span id="page-25-1"></span>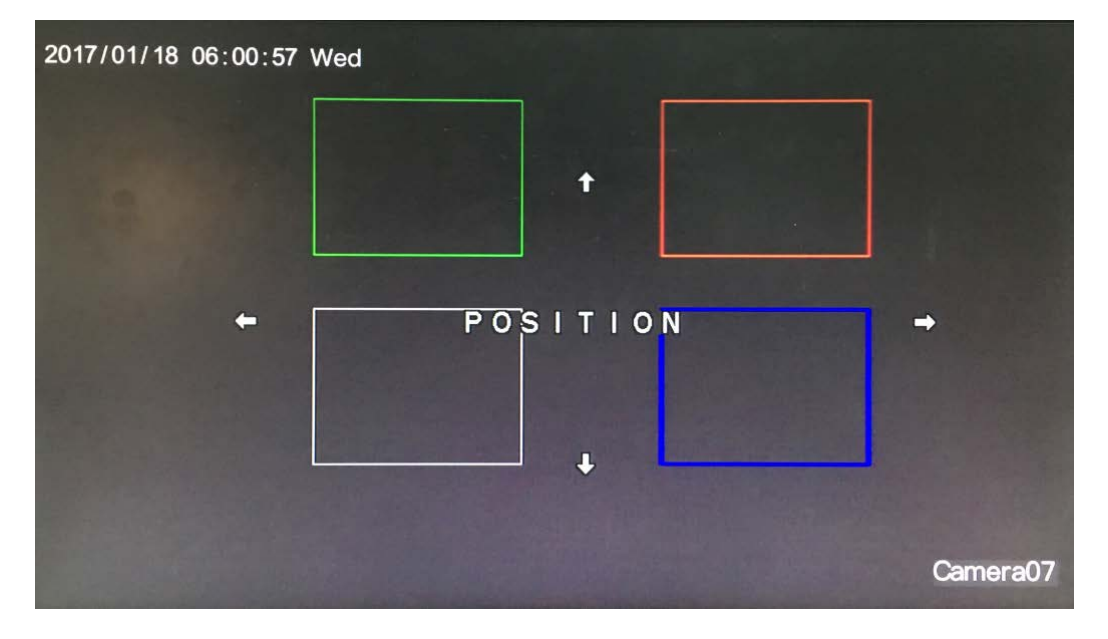

**Figure 4-18** Area setup interface

Motion area setup is the same as HSBLC area setup. For details, see "Step 2 of section [2.3.1](#page-11-0)  ["HSBLC.](#page-11-0)"

- **Step 3** Press the UP or DOWN button to select SENSITIVITY, and press the LEFT or RIGHT button to set this parameter. The value range is 0–100, and the default value is 64.
- **Step 4** Press the UP or DOWN button to select COLOR, and press the LEFT or RIGHT button to set this parameter. The options are RED, GREEN, BLUE, and WHITE. The default value is GREEN.
- **Step 5** Press the UP or DOWN button to select TRANS, and press the LEFT or RIGHT button to set this parameter. The options are 0.75, 0.25, 0.00, and 1.00, and the default value is 0.75.
- <span id="page-26-0"></span>**Step 6** Press the UP or DOWN button to select ALARM, and press the OK button to open the ALARM interface, as shown i[n Figure 2-19.](#page-26-0)

2017/01/18 06:16:01 Wed **ALARM** A  $\mathbf{I}$ п  $2345$  $\mathbf{o}$  $\overline{O}$  $\overline{\bf N}$ ß A R<sub>M</sub> O<sub>N</sub> n m M  $\blacksquare$ E mfinnminninn 3 **RETURN RET4** Camera07

**Figure 4-19 ALARM** interface

- 1. Press the UP or DOWN button to select VIEW TYPE, and press the LEFT or RIGHT button to set this parameter. The options are ALL, OFF, BLOCK, and OUTLINE.
- 2. Press the UP or DOWN button to select OSD View, and press the LEFT or RIGHT button to set this parameter to ON or OFF. The default value is ON.
- 3. Press the UP or DOWN button to select ALARM OUT., and press the LEFT or RIGHT button to set this parameter to ON or OFF. The default value is ON.
- 4. Press the UP or DOWN button to select TIME, and press the LEFT or RIGHT button to set this parameter. The default value is 3.
- 5. Press the UP or DOWN button to select RETURN, and press the OK button to return to the MOTION interface.
- **Step 7** Press the **UP** or **DOWN** button to select **RETURN**, and press the **OK** button to return to the **SPECIAL** interface.

**----End**

## **4.7.4 PRIVACY**

Press the **UP** or **DOWN** button to select **PRIVACY**, and press the **LEFT** or **RIGHT** button to set this parameter to **ON** or **OFF**.

Set **PRIVACY** to **ON** and press the **OK** button to open the **PRIVACY** interface, as shown in [Figure 2-20.](#page-27-0)

<span id="page-27-0"></span>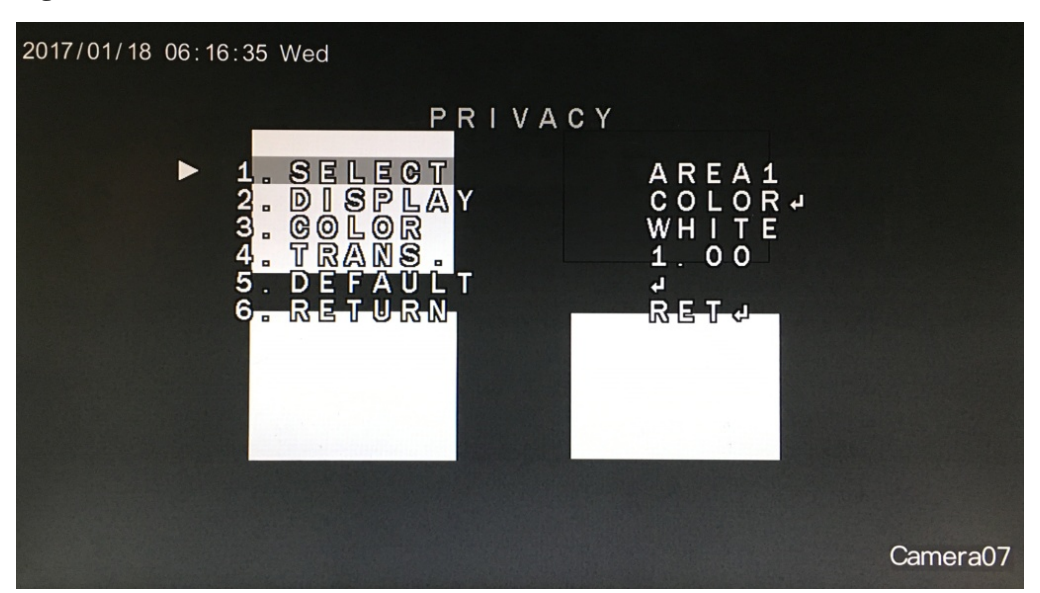

**Figure 4-20 PRIVACY** interface

#### **Procedure**

- **Step 1** Press the UP or DOWN button to select SELECT, and press the LEFT or RIGHT button to select the desired area.
- **Step 2** Press the UP or DOWN button to select DISPLAY, and press the LEFT or RIGHT button to set this parameter. The options are COLOR, MOSAIC, INV.3, and OFF. The default value is COLOR.

Set **DISPLAY** to a value other than **OFF** and press the **OK** button to open the area setup area, as shown in [Figure 2-21.](#page-28-0)

2017/01/18 06:03:47 Wed  $\ddot{\textbf{t}}$ **POSITION** J. Camera07

<span id="page-28-0"></span>**Figure 4-21** Area setup interface.

Privacy area setup is the same as HSBLC area setup. For details, see Step 2 of section [2.3.1](#page-11-0)  ["HSBLC.](#page-11-0)"

- **Step 3** Press the UP or DOWN button to select COLOR, and press the LEFT or RIGHT button to set this parameter. The options are WHITE, USER, CYAN, GREEN, BLUE, RED, and BLACK. The default value is WHITE.
- **Step 4** Press the UP or DOWN button to select TRANS, and press the LEFT or RIGHT button to set this parameter. The options are 0.75, 0.25, 0.00, and 1.00, and the default value is 1.00.
- **Step 5** Press the UP or DOWN button to select RETURN, and press the OK button to return to the SPECIAL interface.

**----End**

### **4.7.5 LANGUAGE**

Press the **UP** or **DOWN** button to select **LANGUAGE**, and press the **LEFT** or **RIGHT**  button to set this parameter. There are 13 options, including **CHIN1**, **HIN2**, **GER**, **FRA**, **ITA**, and **SPA, and so on**.

#### **4.7.6 DEFECT**

Press the **UP** or **DOWN** button to select **DEFECT**, and press the **OK** button to open the **DEFECT** interface, as shown in [Figure 2-22.](#page-29-0)

#### **Figure 4-22 DEFECT** interface

<span id="page-29-0"></span>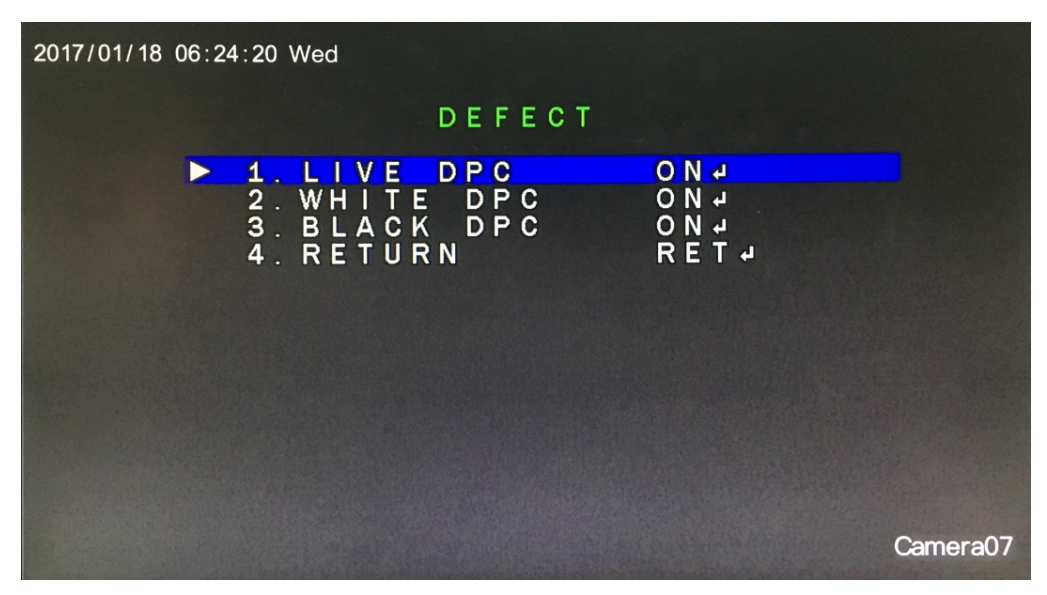

#### $\square$  Note

The parameters on the **DEFECT** interface are set to the optimal default values and do not need to be modified.

#### **4.7.6.1 LIVE DPC**

The **LIVE DPC** parameter indicates real-time defect pixel compensation. Only white defect pixels can be compensated, whereas black defect pixels cannot be compensated.

Press the **UP** or **DOWN** button to select **LIVE DPC**, and press the **LEFT** or **RIGHT** button to set this parameter to **ON** or **OFF**.

Set **LIVE DPC** to **ON** and press the **OK** button to open the **LIVE DPC** interface, as shown i[n Figure 2-23.](#page-29-1)

<span id="page-29-1"></span>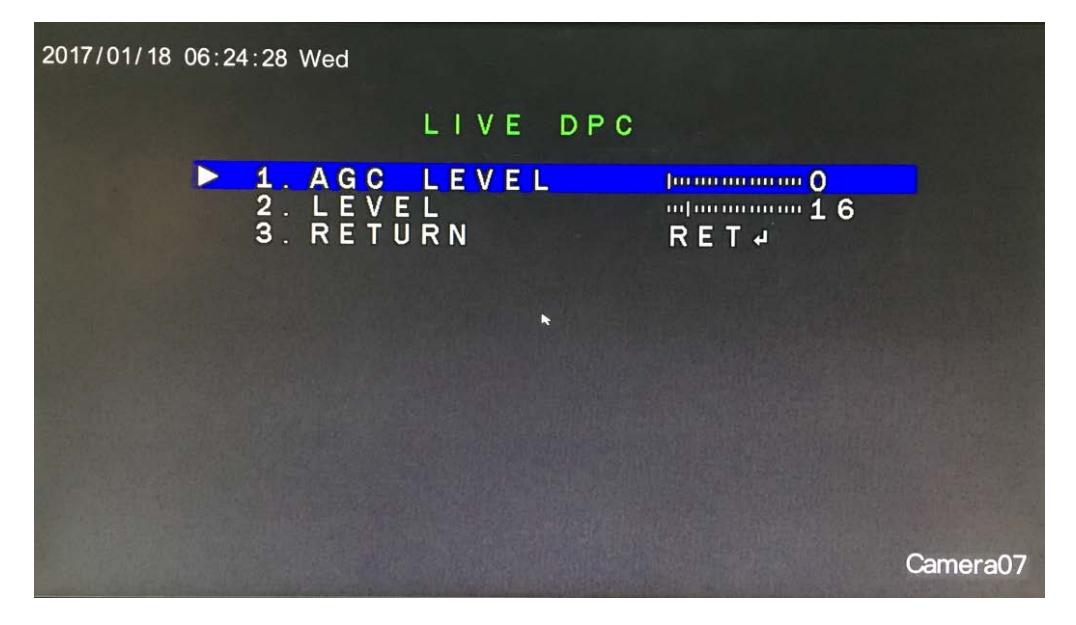

**Figure 4-23 LIVE DPC** interface

#### **Procedure**

- **Step 1** Press the UP or DOWN button to select AGC LEVEL, and press the LEFT or RIGHT button to set this parameter.
- **Step 2** Press the UP or DOWN button to select LEVEL, and press the LEFT or RIGHT button to set this parameter.
- **Step 3** Press the UP or DOWN button to select RETURN, and press the OK button to return to the DEFECT interface.

**----End**

#### **4.7.6.2 WHITE DPC**

Press the **UP** or **DOWN** button to select **WHITE DPC**, and press the **LEFT** or **RIGHT**  button to set this parameter to **ON** or **OFF**.

Set **WHITE DPC** to **ON** and press the **OK** button to open the **WHITE DPC** interface, as shown in [Figure 2-24.](#page-30-0)

#### **Figure 4-24 WHITE DPC** interface

<span id="page-30-0"></span>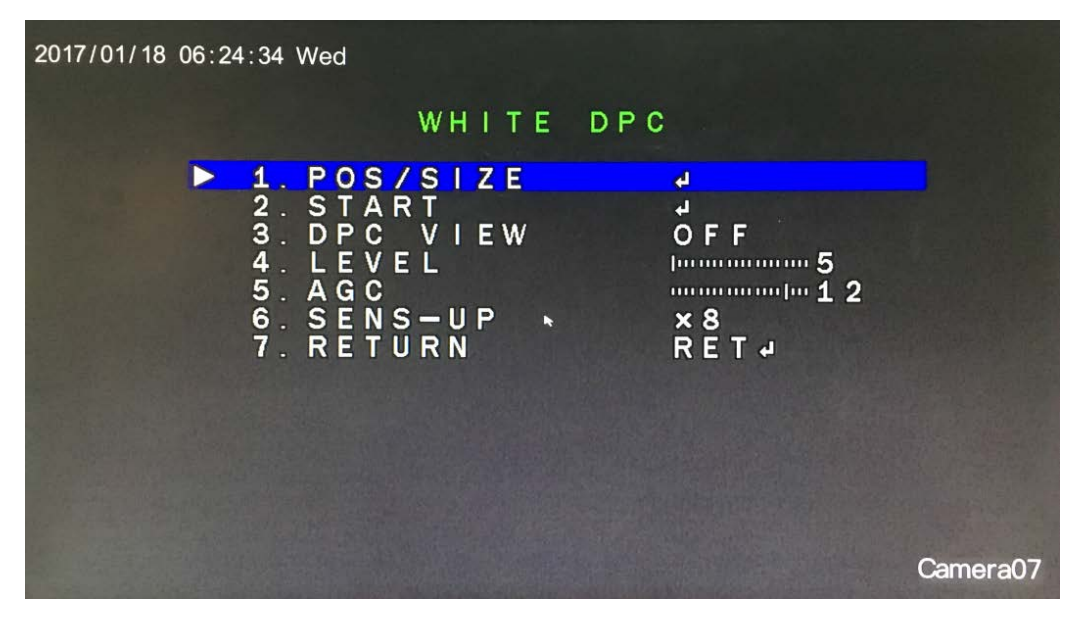

#### **Procedure**

**Step 1** Press the **UP** or **DOWN** button to select **POS/SIZE**, and press the **OK** button to open the **POS/SIZE** interface, as shown in [Figure 2-25.](#page-31-0)

#### **Figure 4-25 POS/SIZE** interface

<span id="page-31-0"></span>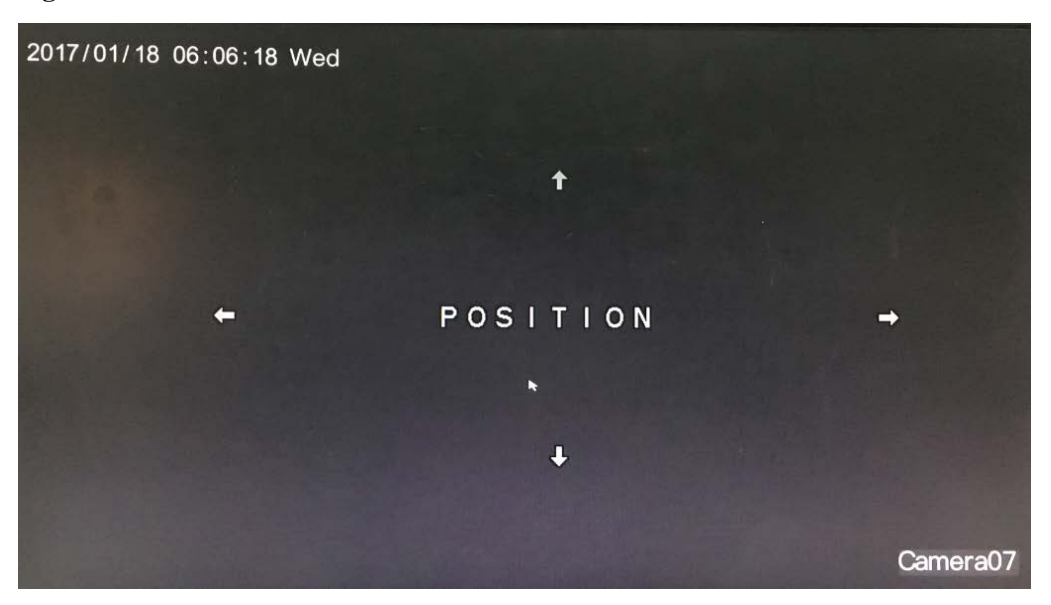

- **Step 2** Press the UP or DOWN button to select LEVEL, and press the LEFT or RIGHT button to set this parameter.
- **Step 3** Press the UP or DOWN button to select RETURN, and press the OK button to return to the DEFECT interface.

#### **4.7.6.3 BLACK DPC**

Press the **UP** or **DOWN** button to select **BLACK DPC**, and press the **LEFT** or **RIGHT**  button to set this parameter to **ON** or **OFF**.

Set **BLACK DPC** to **ON** and press the **OK** button to open the **BLACK DPC** interface, as shown in [Figure 2-26.](#page-31-1)

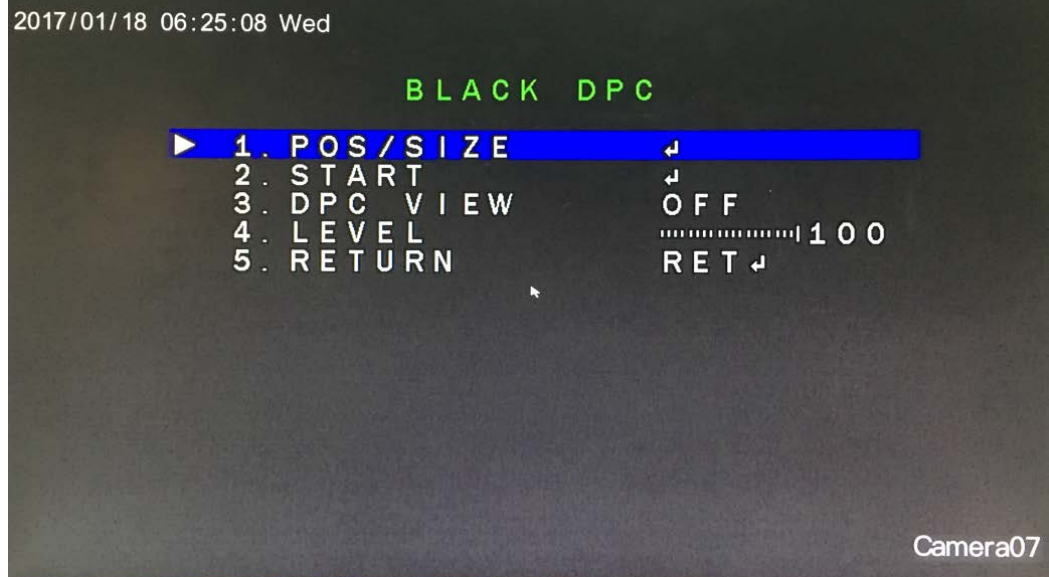

<span id="page-31-1"></span>**Figure 4-26 BLACK DPC** interface

#### <span id="page-32-0"></span>**Procedure**

**Step 1** Press the UP or DOWN button to select POS/SIZE, and press the OK button to open the POS/SIZE interface, as shown in [Figure 2-27.](#page-32-0)

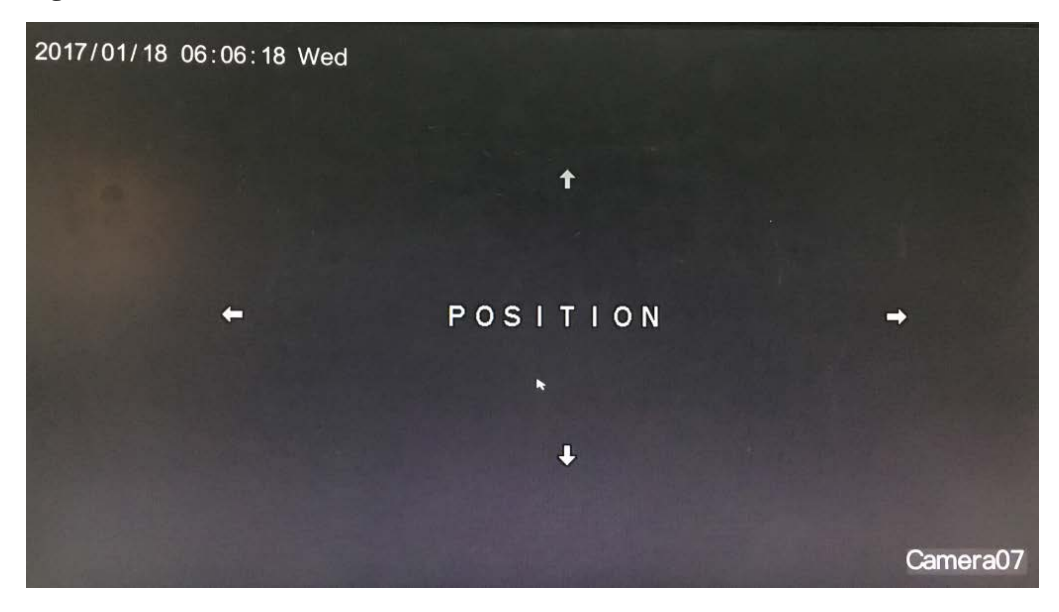

**Figure 4-27 POS/SIZE** interface

<span id="page-32-1"></span>**Step 2** Press the **UP** or **DOWN** button to select **START**, and press the **OK** button to open the **START** interface to set compensation, as shown in [Figure 2-28.](#page-32-1)

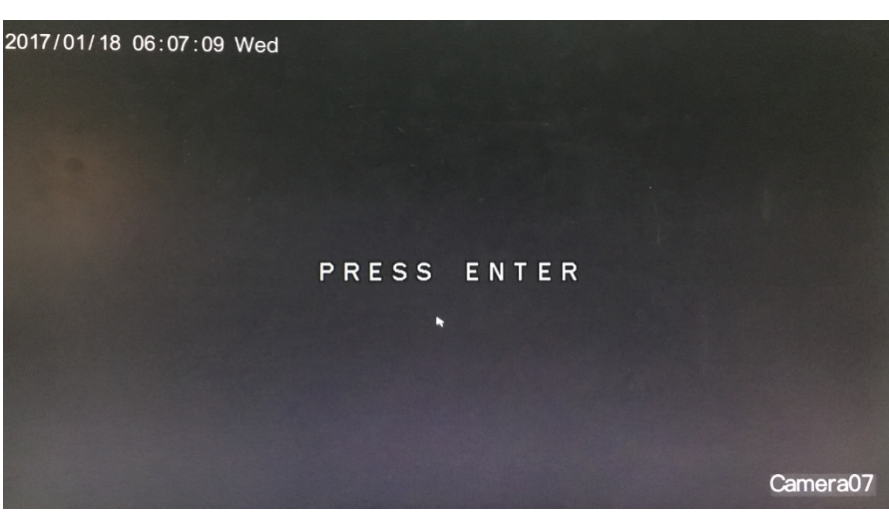

**Figure 4-28 START** interface

- **Step 3** Press the **UP** or **DOWN** button to select **DPC VIEW**, and press the **LEFT** or **RIGHT** button to set this parameter to **ON** or **OFF**.
- **Step 4** Press the **UP** or **DOWN** button to select **LEVEL**, and press the **LEFT** or **RIGHT** button to set this parameter.

**Step 5** Press the **UP** or **DOWN** button to select **RETURN**, and press the **OK** button to return to the **DEFECT** interface.

**----End**

#### <span id="page-33-0"></span>**4.7.7 RS485**

Press the **UP** or **DOWN** button to select **RS485**, and press the **OK** button to open the **RS485** interface, as shown in [Figure 2-29.](#page-33-0)

**Figure 4-29 RS485**interface

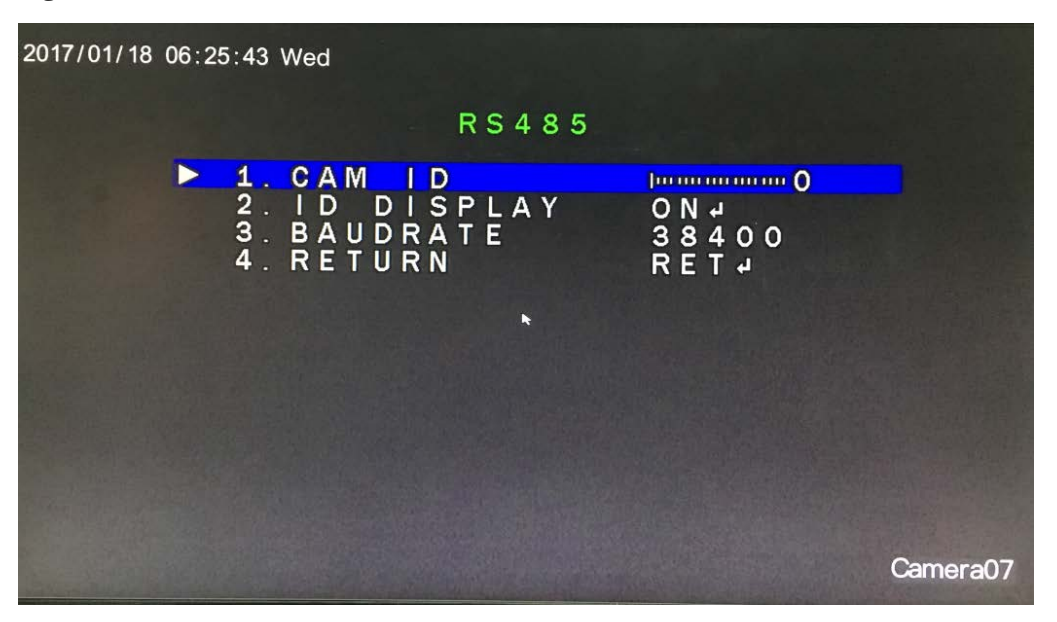

#### **Procedure**

- **Step 1** Press the **UP** or **DOWN** button to select **CAM ID**, and press the **LEFT** or **RIGHT** button to set this parameter.
- **Step 2** Press the **UP** or **DOWN** button to select **ID DISPLAY**, and press the **LEFT** or **RIGHT**  button to set this parameter to **ON** or **OFF**.
- **Step 3** Press the **UP** or **DOWN** button to select **BAUD RATE**, and press the **LEFT** or **RIGHT**  button to set this parameter. The options are **38400**, **19200**, **9600**, **4800**, and **2400**.
- **Step 4** Press the **UP** or **DOWN** button to select **RETURN**, and press the **OK** button to return to the **SPECIAL** interface.
- **Step 5** After all functions are set, press the **UP** or **DOWN** button to select **RETURN**, and press the **OK** button to return to the OSD setup interface.

**----End**

## <span id="page-34-0"></span>**4.7.8 ADJUST**

Press the **UP** or **DOWN** button to select **ADJUST**, and press the **OK** button to open the **ADJUST** interface, as shown i[n Figure 2-30.](#page-34-0)

**Figure 4-30 ADJUST** interface

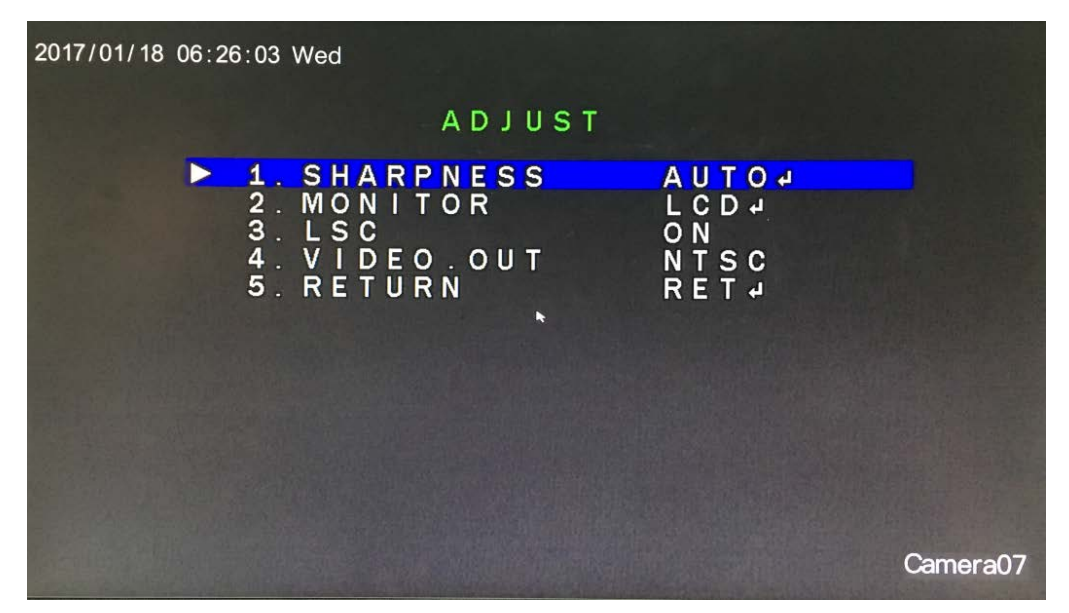

#### <span id="page-34-1"></span>**Procedure**

**Step 1** Press the **UP** or **DOWN** button to select **SHARPNESS**, and press the **OK** button to open the **SHARPNESS** interface, as shown i[n Figure 2-31.](#page-34-1)

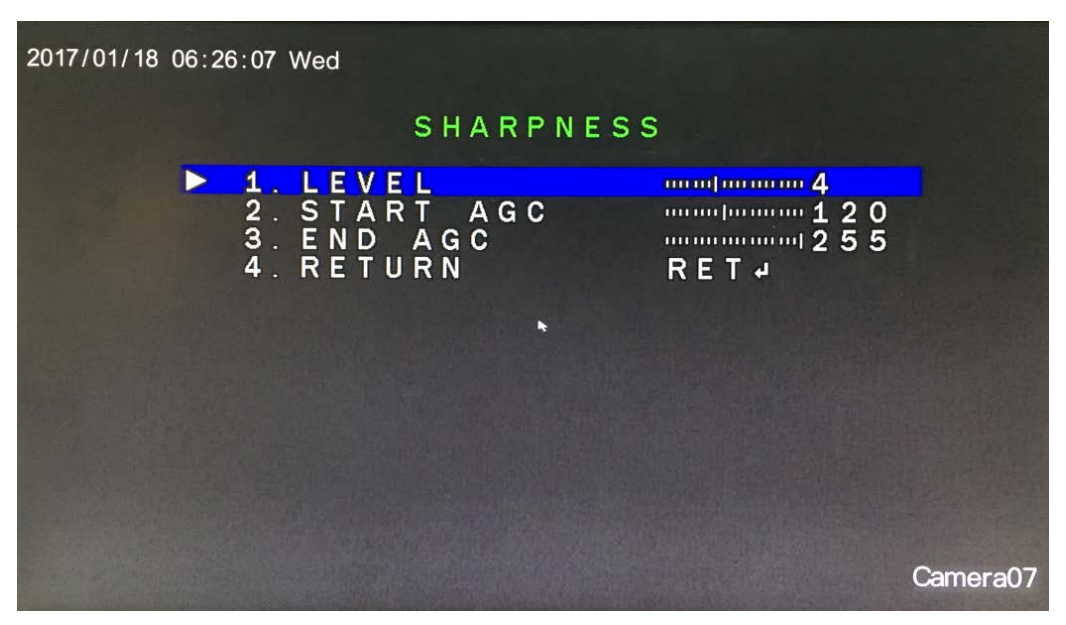

**Figure 4-31 SHARPNESS** interface

- 1. Press the UP or DOWN button to select LEVEL, and press the LEFT or RIGHT button to set this parameter.
- 2. Press the UP or DOWN button to select START AGC, and press the LEFT or RIGHT button to set this parameter.
- 3. Press the UP or DOWN button to select END AGC, and press the LEFT or RIGHT button to set this parameter.
- 4. Press the UP or DOWN button to select RETURN, and press the OK button to return to the ADJUST interface.
- <span id="page-35-0"></span>**Step 2** Press the **UP** or **DOWN** button to select **MONITOR**, and press the **OK** button to open the **LCD** interface, as shown in [Figure 2-32.](#page-35-0)

**Figure 4-32 LCD** interface

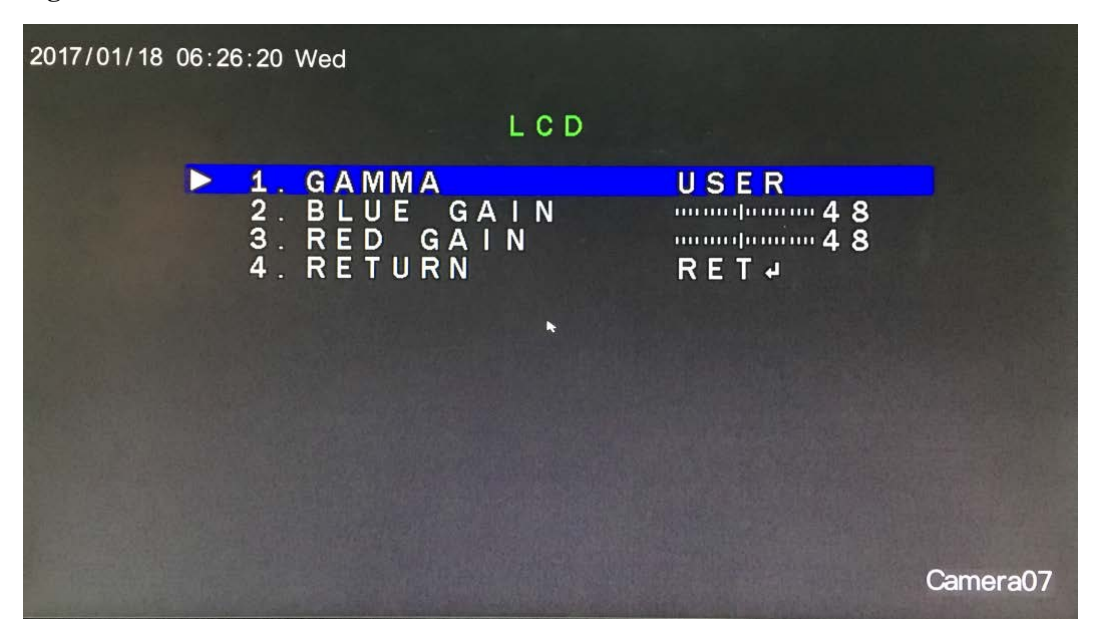

- 1. Press the UP or DOWN button to select GAMMA, and press the LEFT or RIGHT button to set this parameter.
- 2. Press the UP or DOWN button to select BLUE GAIN, and press the LEFT or RIGHT button to set this parameter.
- 3. Press the UP or DOWN button to select RED GAIN, and press the LEFT or RIGHT button to set this parameter.
- 4. Press the UP or DOWN button to select RETURN, and press the OK button to return to the ADJUST interface.
- **Step 3** Press the UP or DOWN button to select LSC, and press the LEFT or RIGHT button to set this parameter to ON or OFF.
- **Step 4** Press the UP or DOWN button to select NTSC/PAL, and press the LEFT or RIGHT button to set this parameter to NTSC or PAL.
- **Step 5** Press the UP or DOWN button to select RETURN, and press the OK button to return to the OSD setup interface.

**----End**

## **4.7.9 EXIT**

Press the **UP** or **DOWN** button to select **EXIT**, and press the **LEFT** or **RIGHT** button to set this parameter.

**SAVE&END**: Save settings, exit the OSD setup interface, and return to the camera's real-time video interface.

**NOT SAVE**: Discard the OSD settings and return to the camera's real-time video interface.

**RESET**: Reset the OSD settings to default values and return to the OSD setup interface.

**----End**

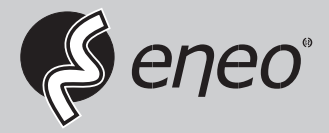

eneo® is a registered trademark of Videor E. Hartig GmbH Exclusive distribution through specialised trade channels only.

Videor E. Hartig GmbH Carl-Zeiss-Straße 8 63322 Rödermark/Germany Tel. +49 (0) 6074 / 888-0 Fax +49 (0) 6074 / 888-100 www.videor.com www.eneo-security.com

Technical changes reserved

© Copyright by Videor E. Hartig GmbH Version 02/2017